### Aspen CMYKS option R8 Quick Start

Version 1.0 NPD 2nd June 2016.

#### **Requirements**

Aspen R8 installer

#### Either for LDK security:

You will need an LDK Product Key to enable Navigator with the "Aspen CMYKS" option.

You will need a Xitron Navigator RIP Manager dongle with the "CMYKS" feature enabled, or a Dongle Upgrade code to update an existing Navigator RIP Manager dongle.

Passwords for HDS, HVD and Color Pro.

#### Or for HLS security:

You will need a Xitron Navigator RIP dongle and Security Code to enable Navigator with the "Aspen CMYKS" option.

You will need a Xitron Navigator Workflow dongle with the "CMYKS" feature enabled, or a Dongle Upgrade code to update an existing dongle.

Passwords for HDS, HVD and Color Pro.

#### **Preparation**

If the PC where this product is being installed already has Aspen installed on it, this will need to be uninstalled first. If this is the case, the Aspen CMYKS installer will prompt for uninstallation; you will not need to uninstall it by hand.

#### **Overview**

These instructions cover installation of an Aspen CMYKS workflow system comprising two RIPs to drive a single-head Aspen unit.

#### They cover:

Installation of a single-RIP system.

Duplicating to four RIPs using Multi-RIP Utility.

Configuring the Navigator workflows.

Steps you need to take are preceded by a checkbox, to allow you to print out this document and check them off as you proceed.

The procedure should take one to two hours.

# 1. Installation ☐ Start the installer (NavigatorInstaller.exe). ☐ Accept the License Agreement. ☐ Select RIP and Workflow. Please select the product to install. RIP and Workflow RIP only Workflow only ☐ Enter any Printer, HDS, ColorPro and HVD passwords when prompted. ☐ Enter any LDK key when prompted. $\square$ On the Destination Folder dialog, select the installation location. It is recommended that you use a unique folder name. ☐ On the Select Program Folder dialog, enter the name for the folder which the installer will make in the Start menu. □ Wait for the installation to finish. 2. Configuration 2.1 Start the workflow software ☐ Start the Navigator Server: Start→Navigator→Navigator Server, will also run, and this in turn will launch Durango Spooler, ☐ Allow ten seconds for the Server to settle; then start the Navigator Client: Start→Navigator→Navigator, ☐ In the Navigator Client, log into the Server as user 'Administrator', with no password. (You can assign one if needed). The Navigator Client window will show two pre-configured workflows, File Prep and Press Output. File Prep 1. File Prep 2. Press Output HotFolder Stabilizer Digital Press 2. Press Output

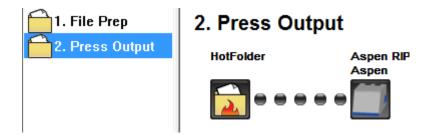

□ Open the Durango Spooler dialog (click its icon on the Taskbar):

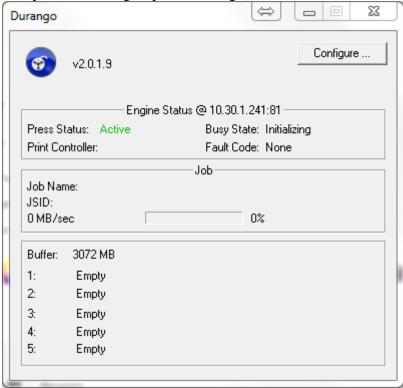

☐ Choose Configure... and select 'Yes' on the confirmation dialog.

#### 2.2 Configure the printer network address

☐ On the Durango Configuration dialog, ensure that 'Socket' is the selected Output Target.

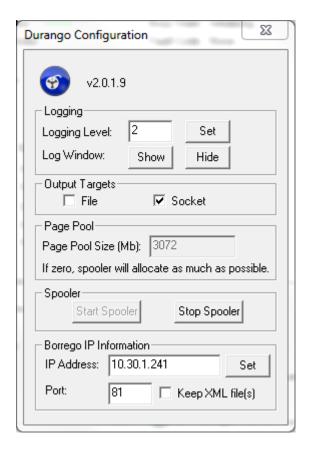

- $\square$  Press the 'Stop Spooler' button if it is available. Enter the IP address and port number of the Borrego, and press 'Set'.
- □ Press 'Start Spooler' and close the Durango Configuration window. Leave Durango running (if you minimize it, it will not be shown in the Taskbar and can be found in the System Tray).
- □ **Log into Navigator Server**, Server Setup→Administrator Login... User Name 'Administrator' with no password (you can configure one).
- ☐ Open Server Setup→Manage Devices...,

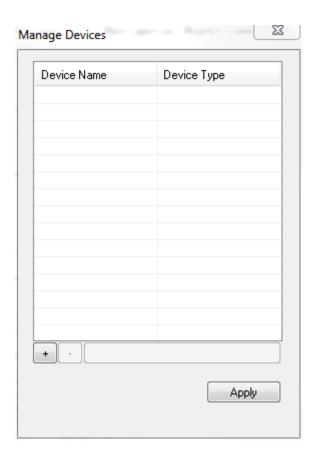

 $\square$  Press the '+' button and add an Aspen device.

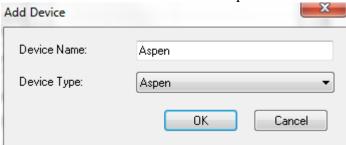

- ☐ Configure for Press Head Count=1, RIPs per head=2 (so a total of two RIPs) for example.
- $\hfill \Box$  Set the IP Address and Port number to the same values as the Durango configuration above.

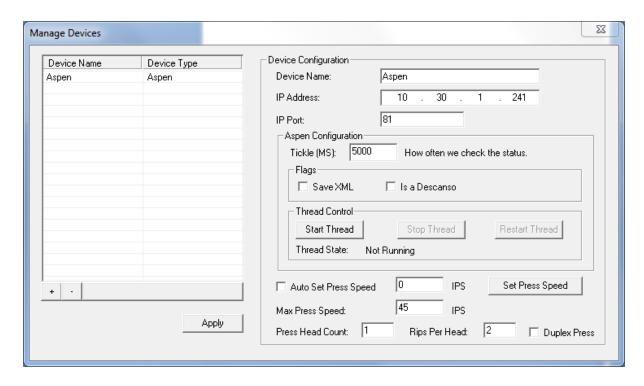

☐ Make sure to press 'Start Thread' and then 'Apply' or the changes will be lost; then close the Manage Devices dialog.

There is no need to configure the Aspen CMYKS device in the Navigator RIP, Navigator->Device Manger... as an Aspen CMYKS device will already be present. Although this has an Address field, this may be left empty.

#### 2.3 Configure the RIP, before we duplicate it.

Ignore any messages from the RIP about an unknown Aspen device. These will are due to the pro-configured Aspen device which we have not enabled in the above instructions.

 $\square$  Make a new Page Setup in the RIP and configure it like this. Don't overlook the 'Varidata 10 percent' Page Feature:

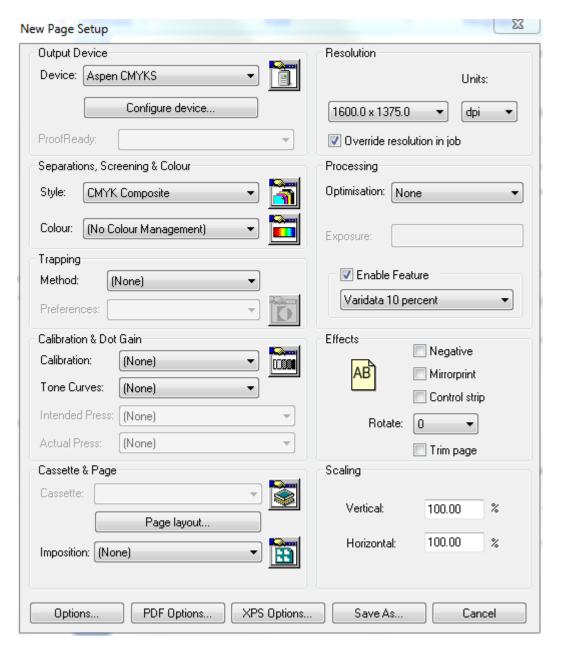

 $\square$  Press "Configure device..." and check that HDS Medium screen is selected, and that the Vertical Offset is set to -0.100 Inches:

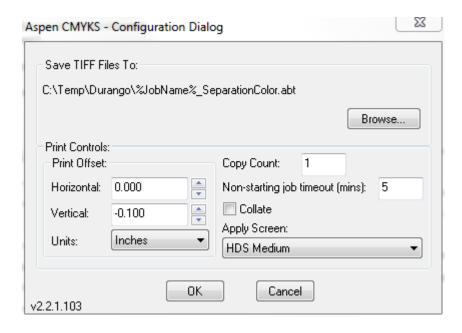

☐ For the Separation style, select CMYK Composite:

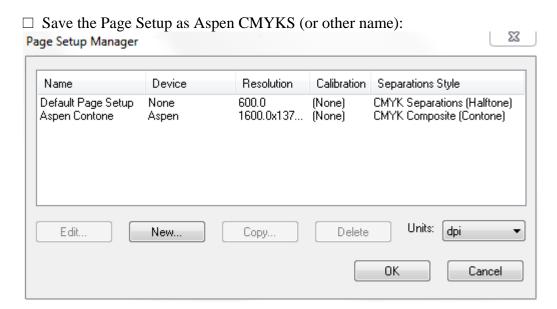

 $\square$  In Color  $\rightarrow$  Separations Manager, edit the CMYK Composite separation style:

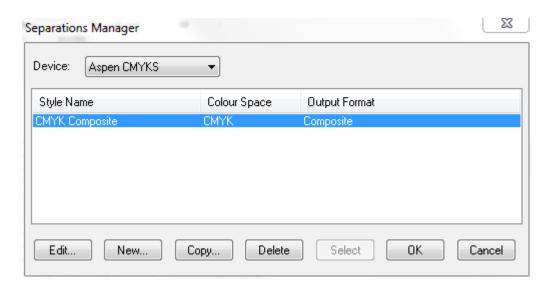

☐ Set the separation style to 'Not blank' for 'Other colors in job':

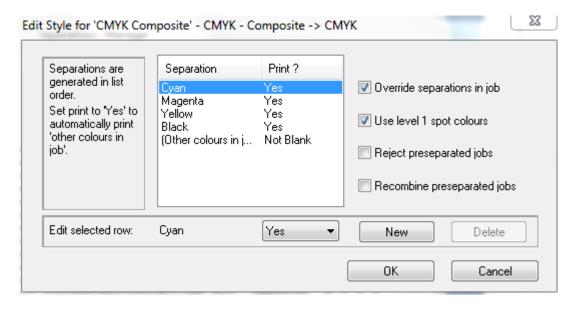

☐ Select device "Aspen CMYKS" from the third menu in the RIP:

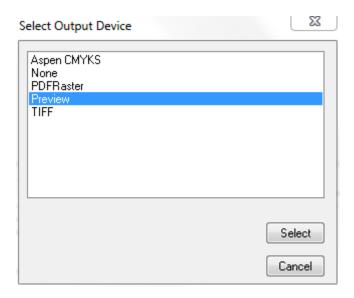

☐ From the Aspen CMYKS menu, select "Open Settings Dialog" and configure it like this:

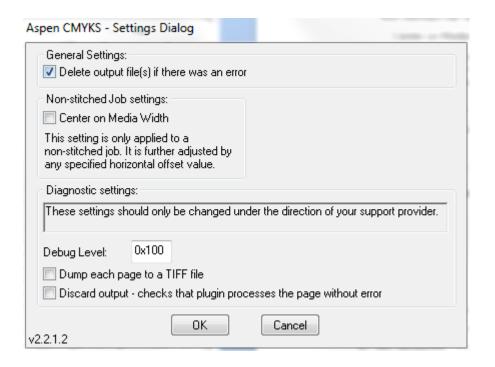

#### 2.4 Duplicate the one RIP to two

Multiple RIPs on the same PC have unique instance numbers to identify them. At the moment we have one RIP, set to instance 0. We need to duplicate this to two RIPs, instances 1,2.

- $\hfill \Box$  Exit Navigator Server and Client. The Navigator RIP and Durango Spooler should also exit.
- ☐ Run the **Multi-RIP Utility** from Start→Navigator→Multi-RIP Utility.

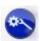

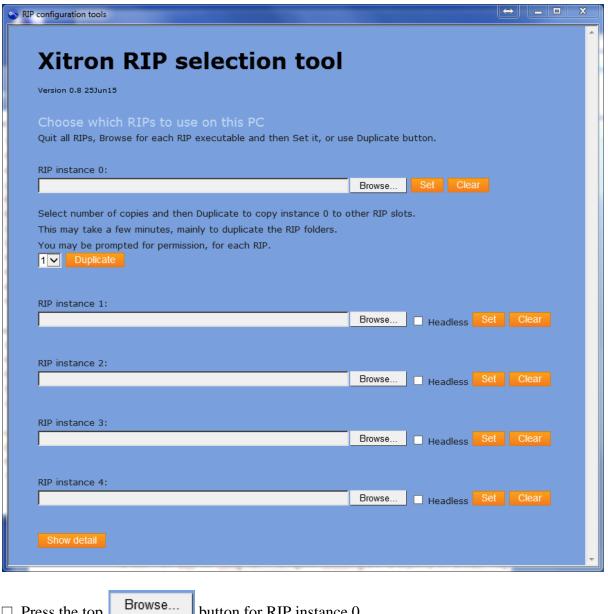

- $\square$  Press the top button for RIP instance 0.
- ☐ Browse to your RIP folder, e.g. C:\Navigator\Navigator 10.0r1
- ☐ Select Xitron.exe.
- for RIP instance 0.  $\square$  Press
- ☐ Select 2 for two RIPs and press Duplicate.

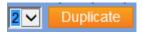

Your RIP instance 0 will be duplicated to instances 1,2; this will take a few minutes.

You might see a 'Stop running this script?' warning; if so, select 'No'.

 $\square$  Finally, we need to RIP instance 0, otherwise it will be started when Navigator Server starts. The RIP itself is not deleted, so you can duplicate from it in future if necessary. In the Navigator folder we now have two new RIP folders named like this:

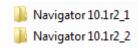

There will now be two new shares, 'xipgb1'...'xipgb4', one each for the two RIPs' PGBDIRs (pagebuffer directories).

- ☐ Edit C:\Users\<user>\AppData\Roaming\Xitron\Navigator\XiFlowServer.ini in a text editor and in the [UI Element State] section, change CMYKS Mode=0 to CMYKS Mode=1
- ☐ Start Navigator Server again. Two Navigator RIPs and one Durango Spooler will start.
- ☐ Start Navigator Client and log into the Server as Administrator.

#### 2.5 Add RIP Actions to Navigator Server

We will now use a facility which is new in Aspen R8 to automatically make the required SOAR RIP Actions and SOAR Output Actions for the workflow.

☐ Log into **Navigator Server** as Administrator, select Server Setup→Manage Workflow Actions...

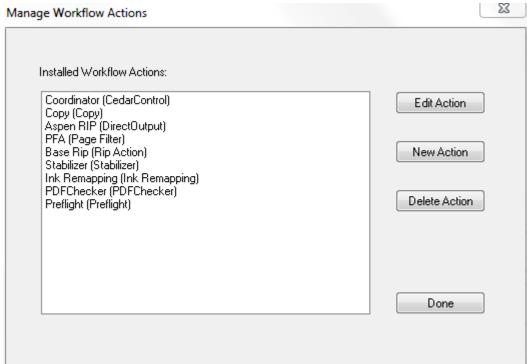

The naming convention is to have the SOAR RIP Actions and Direct Output Actions' names end with \_<platform number><RIP instance number>, for instance \_21.

|     | _      | - T  |         |
|-----|--------|------|---------|
| 1 1 | Drace  | NATE | Action. |
| 1 1 | 1 1000 | INCW | ACHUII. |

☐ Select Workflow Agent: RIP Action and enter name 'RIP'.

☐ Press Configure.

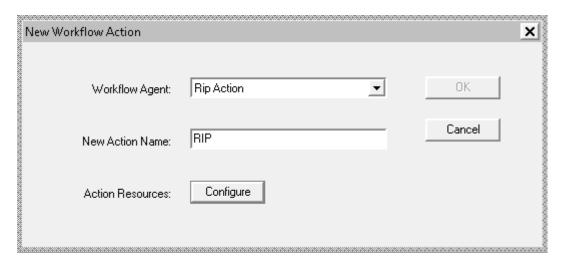

- $\Box$  Enter the name of this PC into Base Name of PC(s).
- ☐ Uncheck 'Show PC Index for single PC'.
- ☐ Check 'Validate Shares on Exit'.
- $\square$  Enter Number of Action(s): 2.
- ☐ Enter Action base name: RIP.
- ☐ Enter Action base name ('Associate Direct Output actions' section): Aspen

Other items have sensible defaults as shown below. The Generated names field on the right shows what will be set up when the OK button is pressed. Any errors such as name clashes will be highlighted in red and must be resolved before you can proceed.

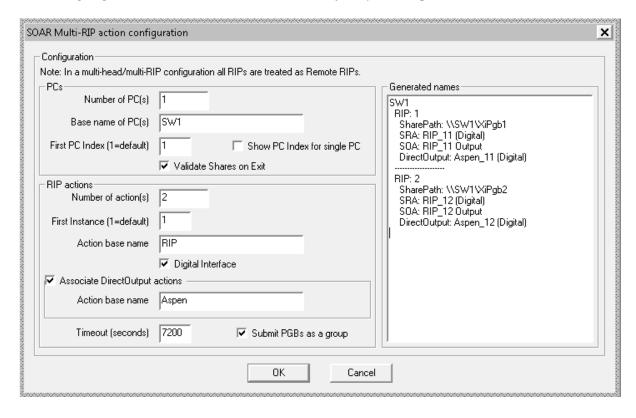

□ Press OK, OK.

The final result is like this:

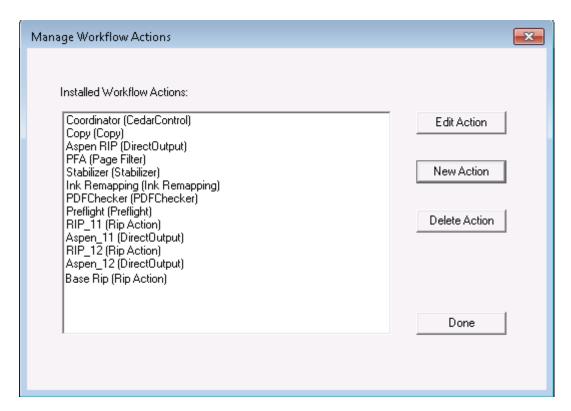

☐ Press Done on the Manage Workflow Actions dialog.

The above instructions assume that this is a single PC setup, which might be extended into a multiple PC setup in future. If, instead, you wish to make a multiple PC setup straight away, that is possible all in one go.

- -- You must have already installed and duplicated the RIPs on the other PCs.
- -- The PC names must be identified by a digit after a common base name (e.g. SW1, SW2) Set the number of PCs field and enter just the common part of the PC name ('SW') into the Base name field; then press OK.

#### 2.6 File Prep workflow in Navigator RIP Manager

There should already be a File Prep workflow containing

Hot Folder  $\rightarrow$  Stabilizer Action  $\rightarrow$  Page Filter Action  $\rightarrow$  Copy Action.

This is the workflow to which PDF jobs will be submitted.

The Copy Action will have "Expand Group File to Multiple Jobs" checked, and should copy to the Press Output workflow.

☐ Use the Wrench button, to edit the File Prep workflow.
☐ In the Stabilizer tab, Job Options, select Stabilizer Default.dpf.
☐ Pause After

Job Options
☐ Stabilizer Default.dpf
☐ Output Type
☐ PDF
☐ ▼

- ☐ Add a Simple Ink Remap Action, set to "Pause After", before the Page Filter Action.
- ☐ Press the Wrench again to exit workflow edit mode.

## 1. File Prep

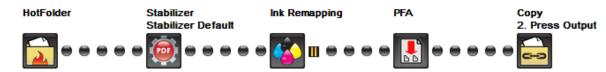

#### 2.7 Press Output workflow in Navigator RIP Manager

There should already be a **Press Output** workflow containing Hot Folder → Direct Output Action.

RIP Page Buffering will already be set to to 'Single if required'.

☐ In **Navigator Client**, edit the Press Output workflow via the Wrench button, delete the existing Aspen RIP Direct Output Action (right click it; Delete Step) ☐ Add two Direct Output Actions, Aspen\_11 and Aspen\_21 the second beneath the first, in

☐ Add two Direct Output Actions, Aspen\_11 and Aspen\_21 the second beneath the first, in a branched workflow.

These should look like this

Aspen\_11 Aspen

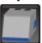

not like this

Aspen\_11 Not Ready

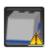

which indicates that the Durango Spooler cannot see the printer. (In a situation where you are testing without a printer present, this means that Fake Borrego is not running and configured correctly.)

☐ In the tab for each Direct Output Action, select the target RIP, as RIP 11 and RIP 12.

☐ In each Aspen tab, select Refresh Configs. Select Aspen CMYKS as the configuration.

The Direct Output Actions should now look like this; check that the Output Options Units menu is set to Inches:

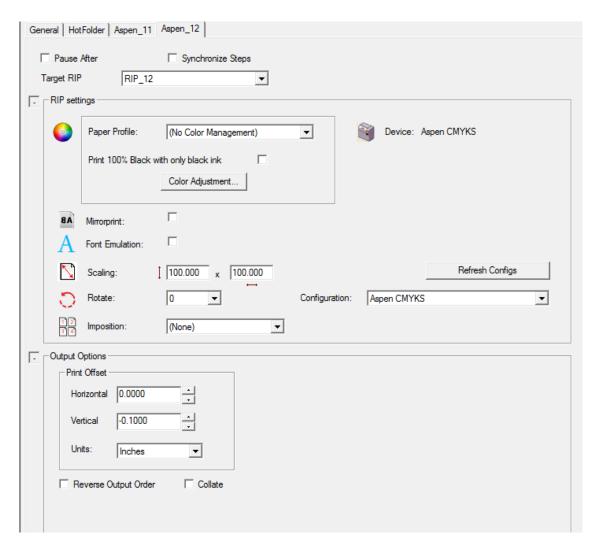

The Press Output workflow should look like this initially:

## 2. Press Output

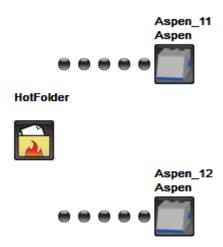

- ☐ In the Direct RIP Output Action tab for each of the RIPs, i.e. **Aspen\_11** and **Aspen\_12**, press 'Refresh Configs', wait for this to complete, and then select the "Aspen CMYKS" page setup as the Configuration.
- ☐ Check the Synchronize Steps checkbox on the **Aspen\_11** tab. It should now look like this, with the second Direct RIP Output Action tab hidden.

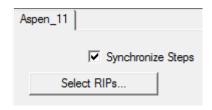

☐ Press the 'Select RIPs' button:

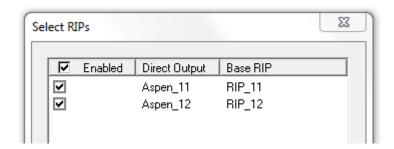

 $\square$  Press OK. This will merge the two RIPs and show them as one in the workflow, labelled 'x2', like this:

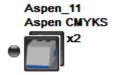

Alternatively, add both Direct Output Actions manually and select the corresponding RIP for each; then check Synchronize Steps to merge them into one.

☐ Add a Coordinator Action after the Hot Folder Action of the Press Output workflow:

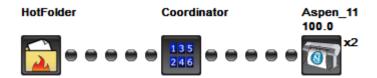

 $\square$  In the **Coordinator Action tab** of the Workflow Editor, set it to use RIP 1 and Aspen 1.

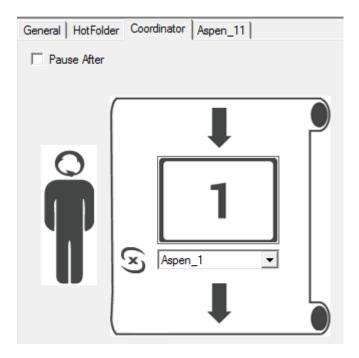

- ☐ Press the Wrench button to exit workflow editing mode.
- $\Box$  When the RIP started, Durango Spooler should have started too. Check that it appears in the following screenshot:

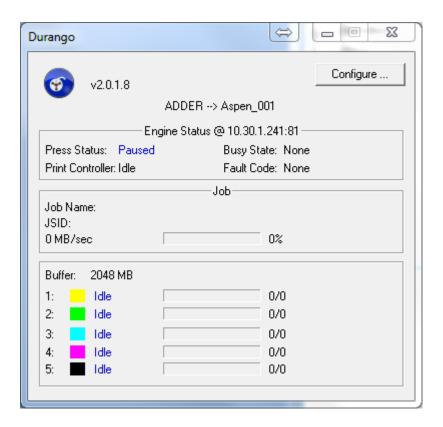

# 3. Operation of the CMYKS option

Submit to the File Prep workflow a job containing one or more spot colors.

When it pauses at the Ink Remap step, select "Edit spot colors..." from the job's context menu:

Adjustments will apply to current job only

Save color edits to:

Current job only

Red 3 Red 1 Red 2 14.0 Cyan 4 Original Adjusted 4 Magenta 74.0 Yellow 1 22.0 ١ Black 1 0.0 • Spot Reset to original Swatch Sheet...

Adjust Spot Colors - Spot Color Remix Test Forms.pdf (5) (1371)

Notice that because CMYKS option is enabled, there is a new "Spot" slider. This may be used to mix in a proportion of spot (fifth blade) ink into this spot color. If the "Spot" slider is left at the "0.0" position, this color will be converted to process colors as is the case for Aspen without the CMYKS feature enabled.

OΚ

Cancel

+ -

The positions of the CMYK sliders will be pre-set to the CMYK value for the spot in the PDF job.

If (and only if) you set the Spot slider to a non-zero value, the Swatch Sheet dialog will contain a new Color Steps stepper control for Spot:

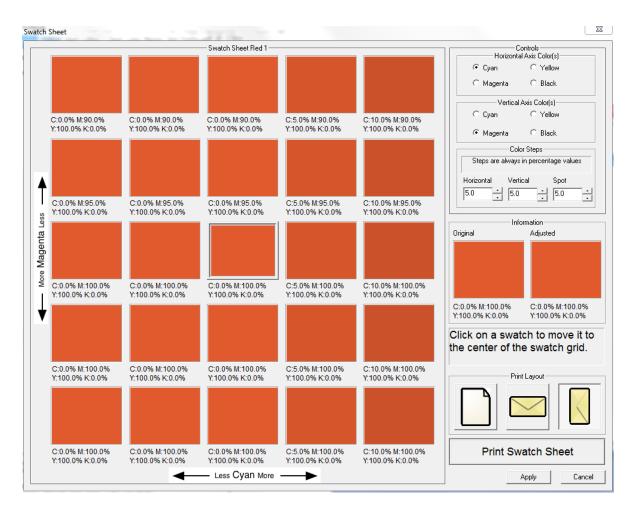

You may now use the "Letter" button (but neither of the Envelope buttons), followed by "Print Swatch Sheet". Rather than a single sheet, a stack of up to five sheets will be printed, with the spot density varying through the stack. Regard this as a third dimension.

Choose a particular swatch from a particular sheet. On the Swatch Sheet dialog, select the patch you chose, and "Apply". On the Adjust Spot Colors dialog, move the Spot slider to the position indicated by the particular sheet you selected. As usual, this process may be repeated to refine the color selection. You may reduce the value of the Color Steps to increase the precision of your color choice.

Now 'Release' the job as usual.